## راهنمای عضویت در وب سایت شرکت فرادید

جهت عضویت در وب سایت شرکت فرادید مراحل زیر را به ترتیب زیر انجام دهید:

۱– شما میبایست نرمافزار تارگت (Target) را اجرا نموده و وارد منوی اصلی نرمافزار شوید (شکل شماره ۱).

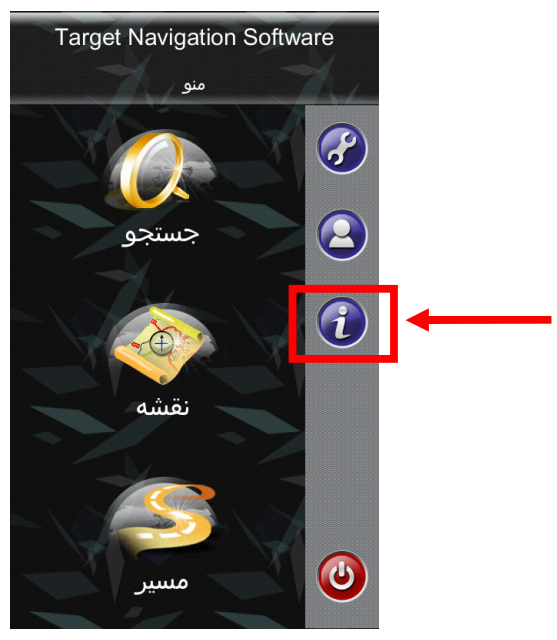

شکل ۱ – منوی اصلی

۲– بر روی دکمه <mark>ش</mark> کلیک نمایید تا به صفحهای که در شکل شماره ۲ مشاهده مینمایید هدایت شوید.

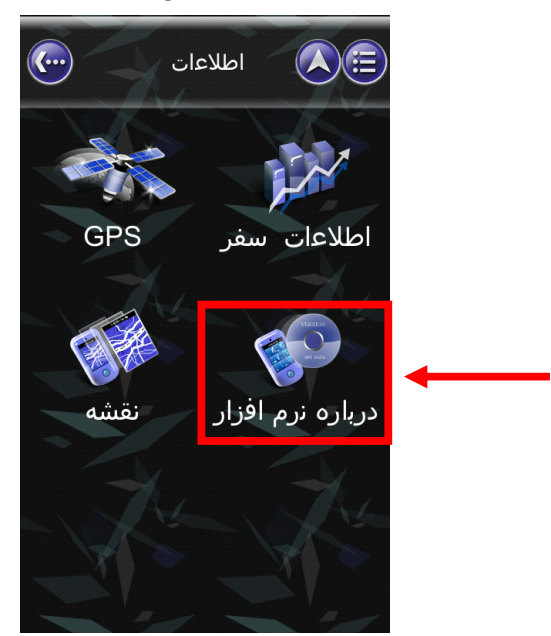

شكل ٢ - صفحه اطلاعات (Information)

۳– در این صفحه با وارد شدن در قسمت *درباره نرم/فز/ر، کد ۱*۲ رقمی نمایش داده شده در قسمت *شماره* سمر*يال دستگاه* (Device ID) را يادداشت نماييد (شكل شمار ۳).

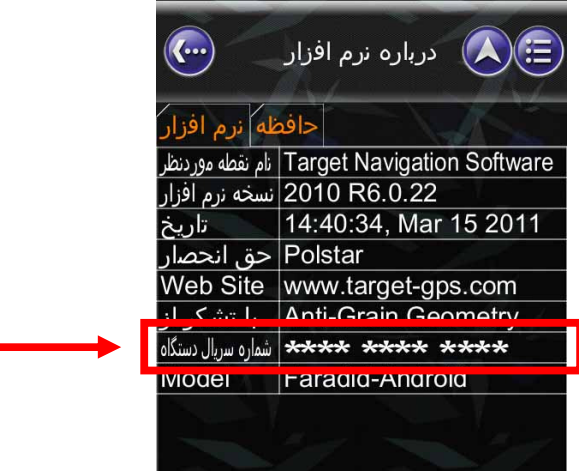

شکل ۳ – صفحه درباره نرمافزار

۴- سیس به سایت شرکت فرادید به آدرس www.Target-gps.com مراجعه نموده و برروی دکمه عضويت در سايت كليك كنيد (شكل شماره ۴).

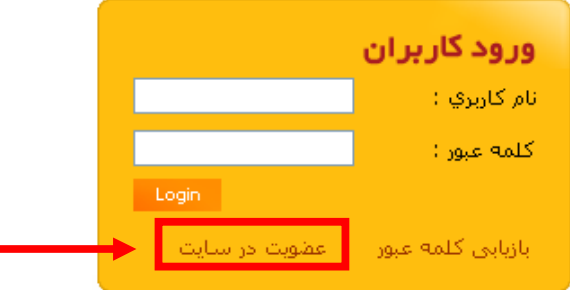

شکل شماره ۴ – ورود کاربران

۵– همانطور که مشاهده مینمایید صفحهای مطابق شکل ۵ برای شما نمایان میشود که شما میبایست شماره سریال دستگاه خود را که در قسمت ۳ یادداشت نمودهاید در این قسمت (**شماره شناسه**) وارد نموده و برروی **ورود** کلیک کنید.

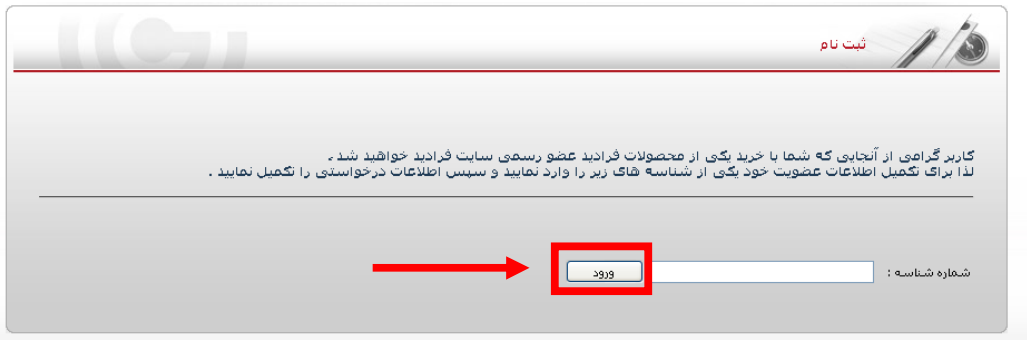

شکل شماره ۵ – ورود شماره شناسه

۶– در این مرحله فرم ثبت نام را با دقت پر نموده و برروی دکمه ذخیره کلیک نمایید (شکل شماره ۶).

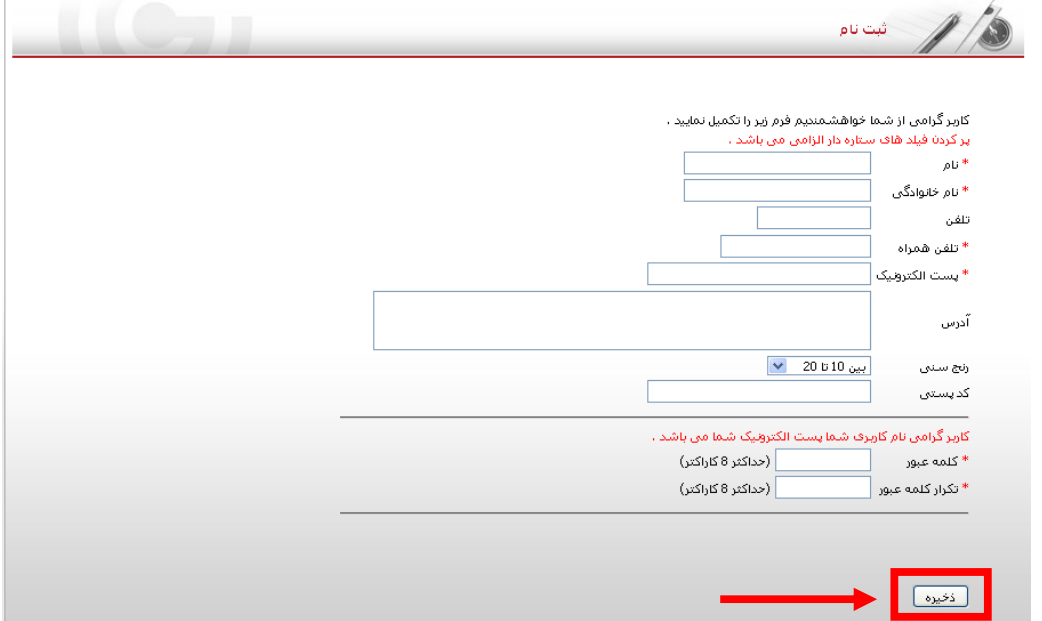

شکل شماره ۶ – فرم ثبت نام

۷– در صورت صحیح بودن اطلاعات وارد شده در سایت، عضویت شما در وب سایت شرکت فرادید تایید خواهد شد و شما به صفحه کاربری منتقل خواهید شد(شکل شماره ۷).

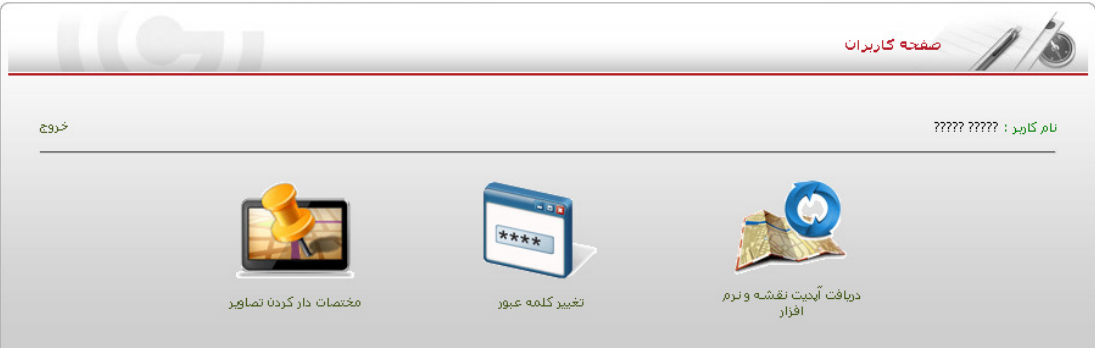

شکل ۷ – صفحه کاربری

در این صفحه اطلاعات مربوط به کاربری شما نمایش داده خواهد شد همچنین شما می توانید در این صفحه نسخه جدید نرمافزار را دریافت کرده و یا شما می توانید در این صفحه عکس های مورد علاقه خود را جهت استفاده در نرمافزار مختصات دار کنید. **تذکر:** آدرس ایمیل شما در این وب سایت به منظره نام کاربری شما در نظر گرفته خواهد شد.

با آرزوي موفقيت گروه فنی شرکت فرادید